## 【オンライン授業 受講方法】《iPad/iPhone》

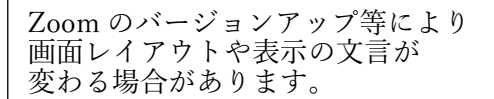

※必要に応じて、イヤホンをご用意ください。

① 事前に AppStore からアプリ「ZOOM Cloud Meetings」を入手し、インストールしてください。

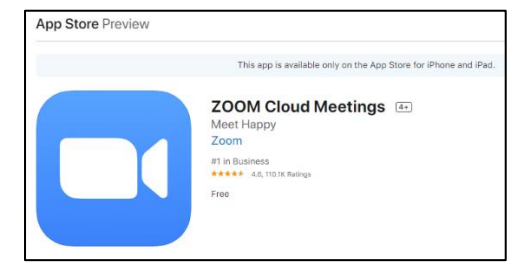

② 「Zoom」アプリを起動すると、次のような画面になります。 「ミーティングに参加する」をタップします。

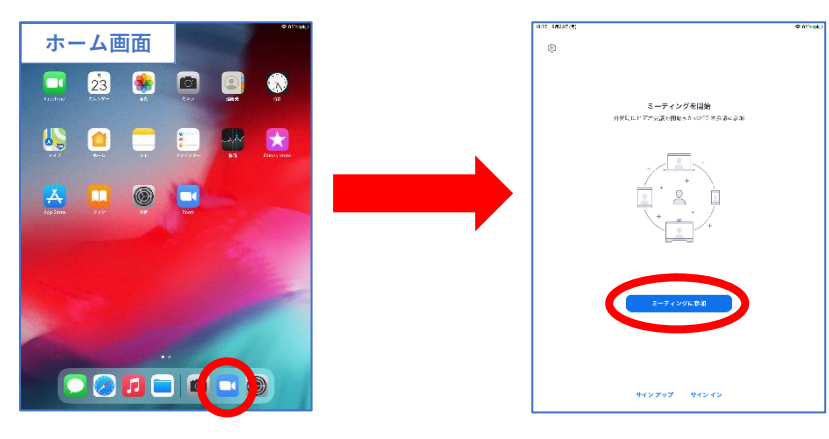

③ 次に「ミーティング ID」と「表示名」を入力し、「参加」をタップします。

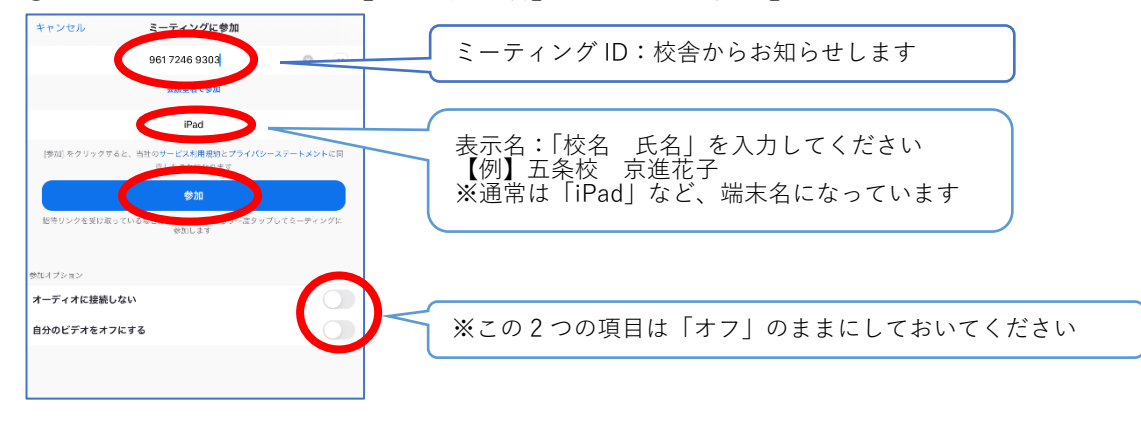

④ パスコードを入力して、「続行」をタップします。

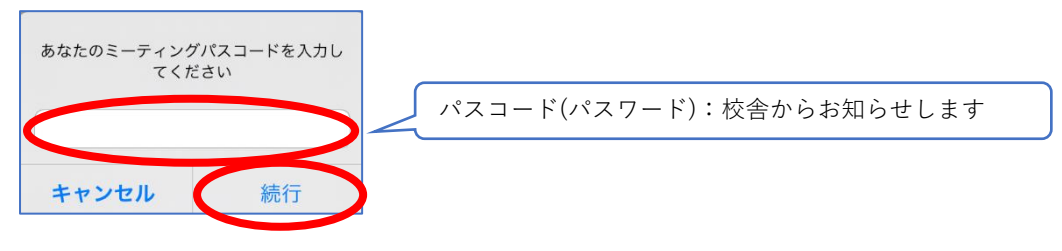

⑤ 次のような画面が表示されるので、それぞれ以下の通りに操作してください。

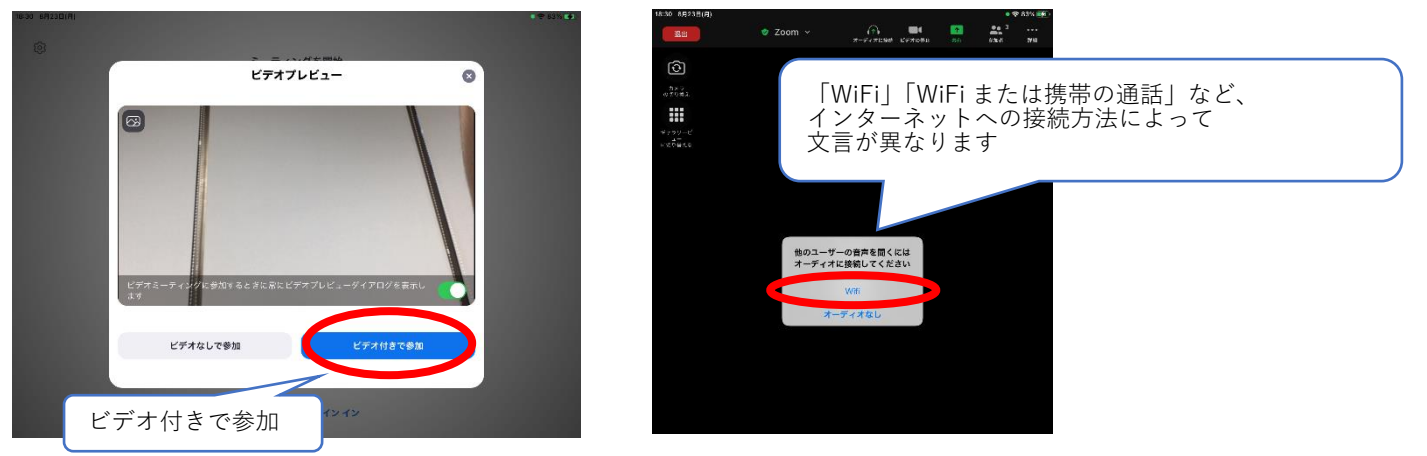

⑥ 授業に参加できます。

iPad·iPhoneの画面は横向きにして、音量調整をしてからご視聴ください。 授業中はマイクを「ミュート」状態にしてください。 ※授業中に講師の指示でミュートを解除してもらうこともあります。

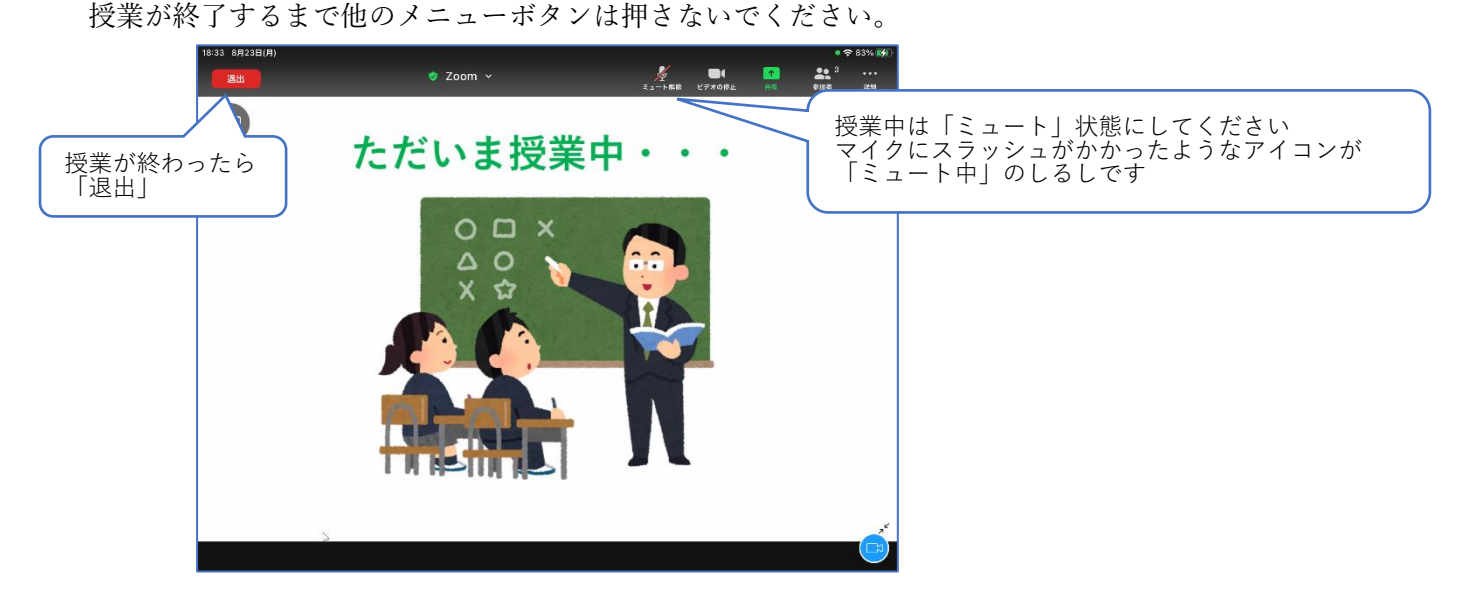

※同じ部屋で複数の端末を同時に Zoom に接続すると、雑音が発生する(ハウリング)ことがあります。 ご兄弟姉妹で同時にご利用の場合はなるべく別の部屋でお願いします。

※授業の途中で表示名を変更する方法

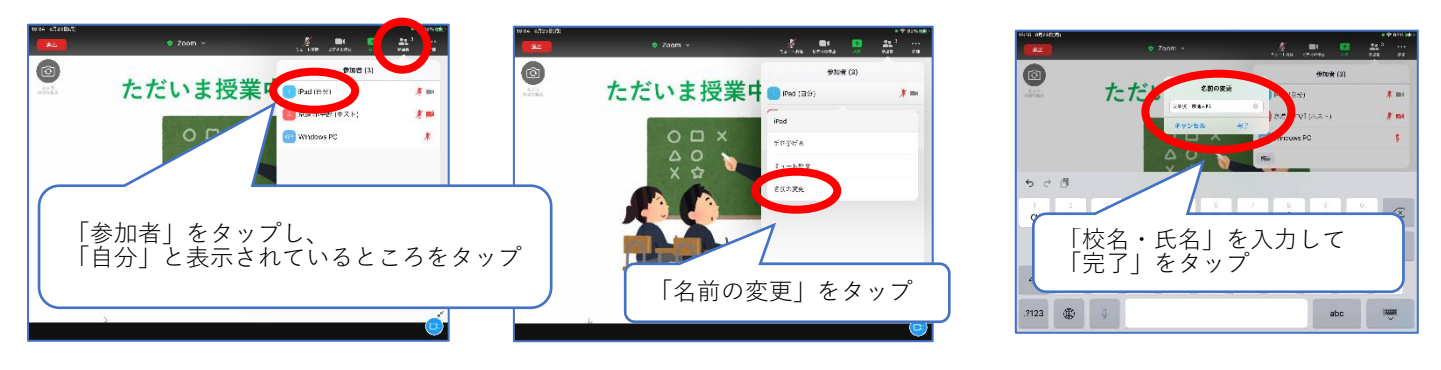